## **Step-by-Step Guide to Using** *MyCCP*

*MyCCP* is completed in two stages*: Practice Reflection* and *Continuing Professional Development.* Practice Reflection involves planning your professional development for the coming practice year. Continuing Professional Development is the implementation of that plan and occurs throughout the practice year. Use these directions to complete both stages. A Troubleshooting Guide and Frequently Asked Questions can be found at the end.

It may also be helpful to view the video tutorial about the CCP found on the MyCARNA web page:

- go to [www.nurses.ab.ca](http://www.nurses.ab.ca/)
- click "Log in" in the upper right corner
- enter your member number as your user ID and your password

To access the tutorial click **Continuing Competence Program** at the top of the screen, then click **MyCCP Video Tutorial**.

OR

To go directly to *MyCCP* click **Open MyCCP.** 

The first screen is titled **All MyCCP Records.** 

**First time users**: click the orange **Begin** button to open your *MyCCP* record. First time users are completing the steps of Practice Reflection to develop the learning plan that they will implement once the practice year begins.

**Previous users**: click **Continue** to open your current *MyCCP* record. At renewal, current members are finishing the record they developed when they applied for their current permit, and so should follow the directions in **2. Continuing Professional Development in MyCCP** (below). Return to the directions for Practice Reflection, if needed, when you start your new record for the coming year.

### **1. Practice Reflection in** *MyCCP*

You are now ready to begin your Practice Reflection to plan your professional development. Before anything is entered in a new MyCCP record the directions for each section are displayed on screen. These directions disappear once an entry is made, but there is a "?" next to the title of each section; click it to re-open them. You can also use the directions below to complete the required steps in each section:

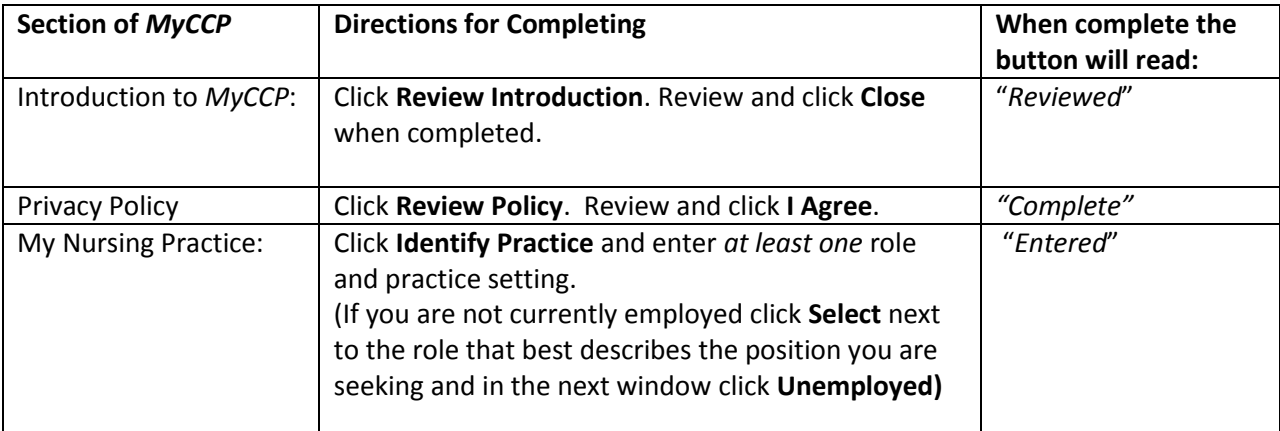

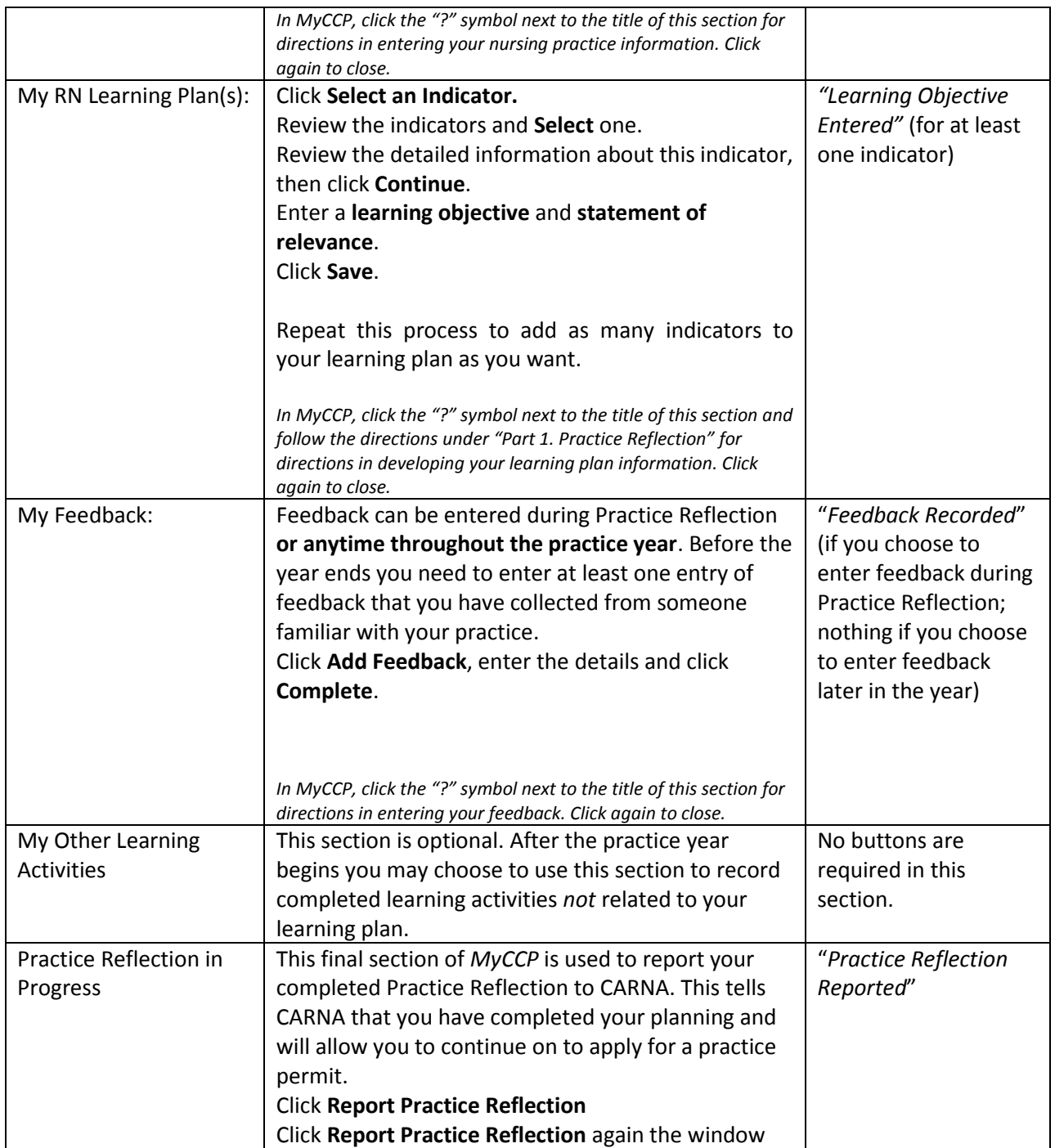

### *Now what?*

With your Practice Reflection complete you are now ready to apply for a practice permit. Click **Logout** in the top right hand corner to return to MyCARNA. Return to *MyCCP* at any time throughout the practice year to enter your professional development activities (directions in next section).

From MyCARNA, click **Apply for Registration**. Complete and submit the permit application and fee.

# **2. Continuing Professional Development in** *MyCCP*

Once the practice year begins you can log in and out of *MyCCP* as often as you like to enter your professional development information. Before the end of the year complete and report your record to CARNA. Follow the directions below to ensure your record is complete:

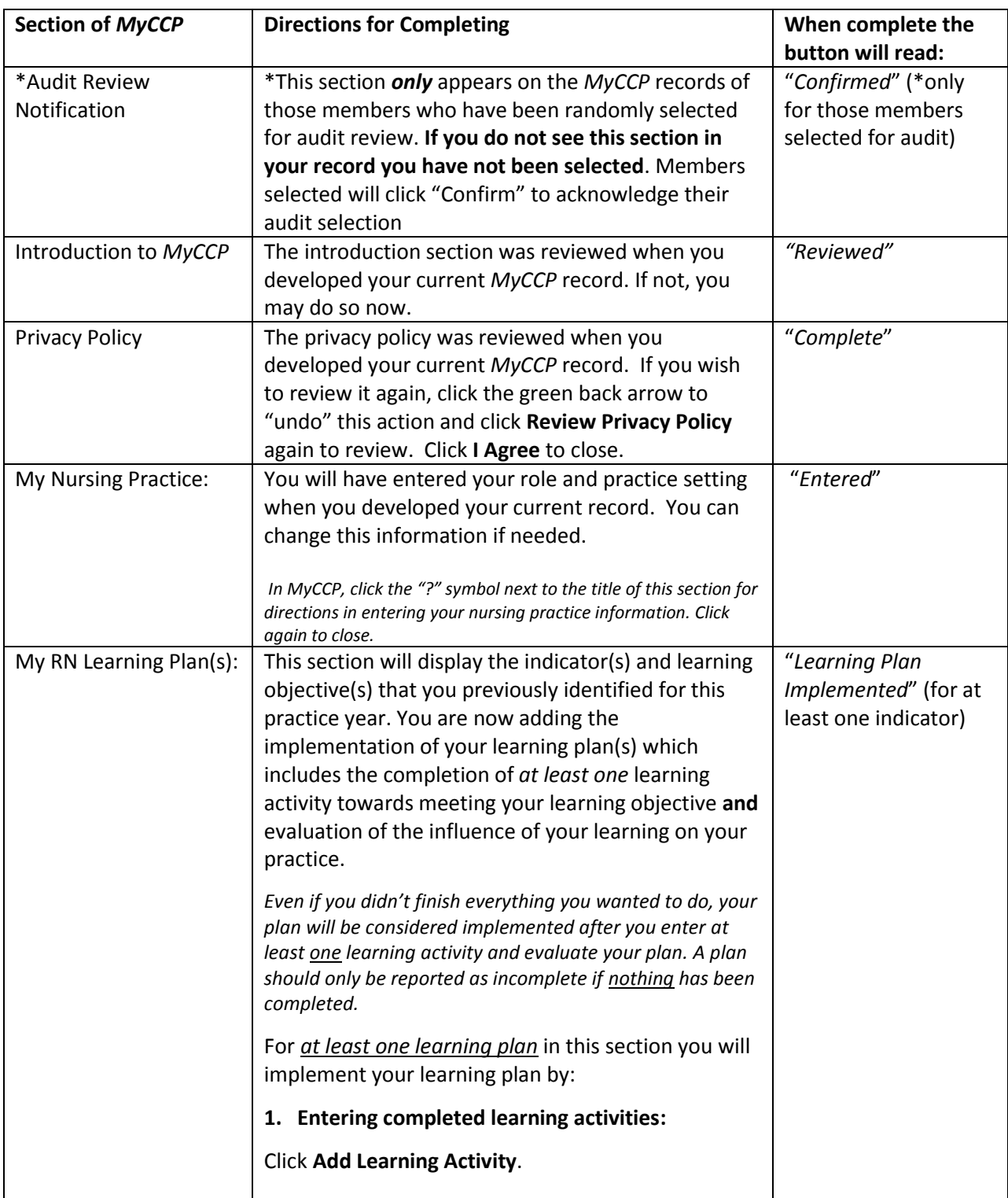

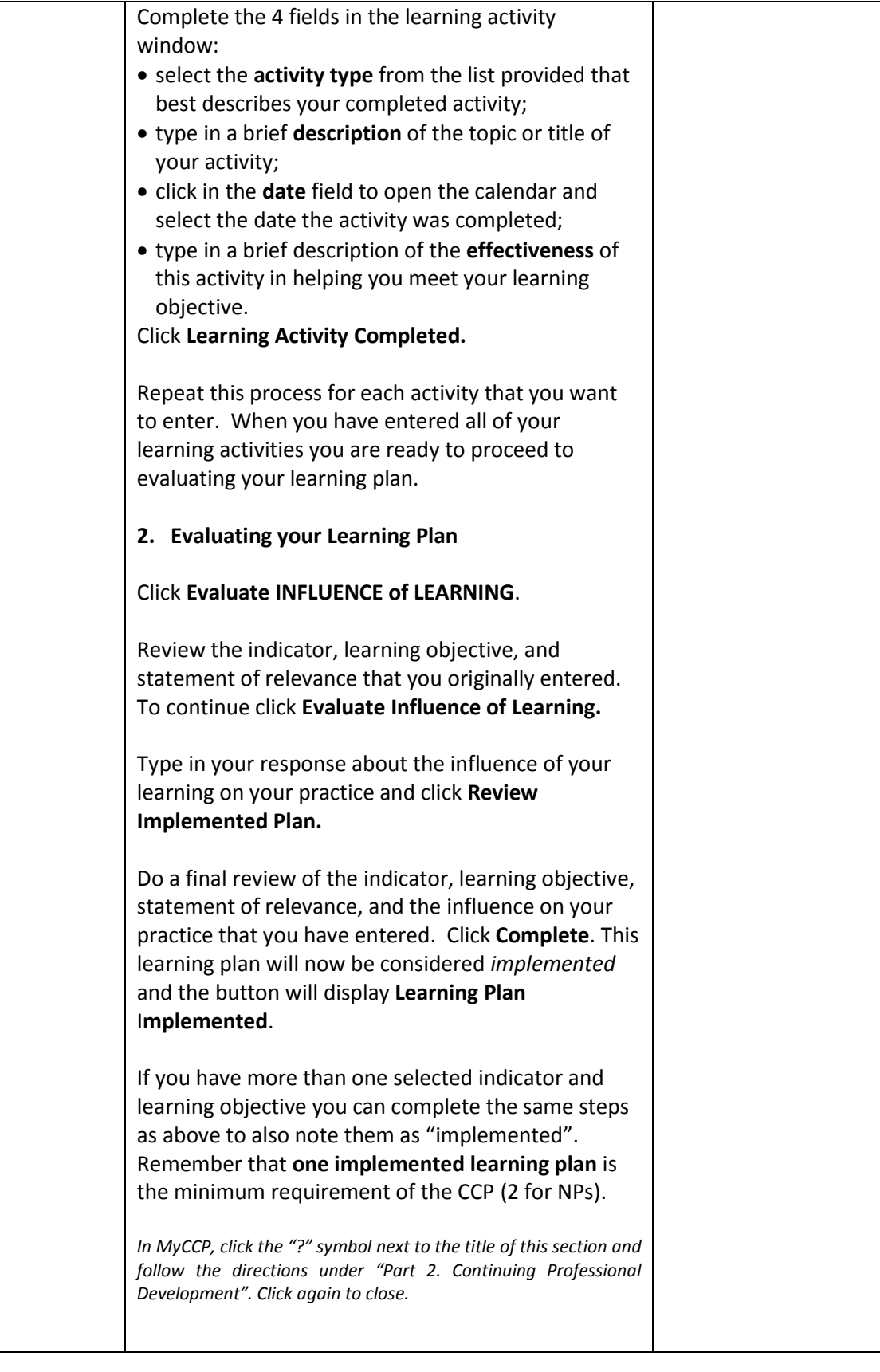

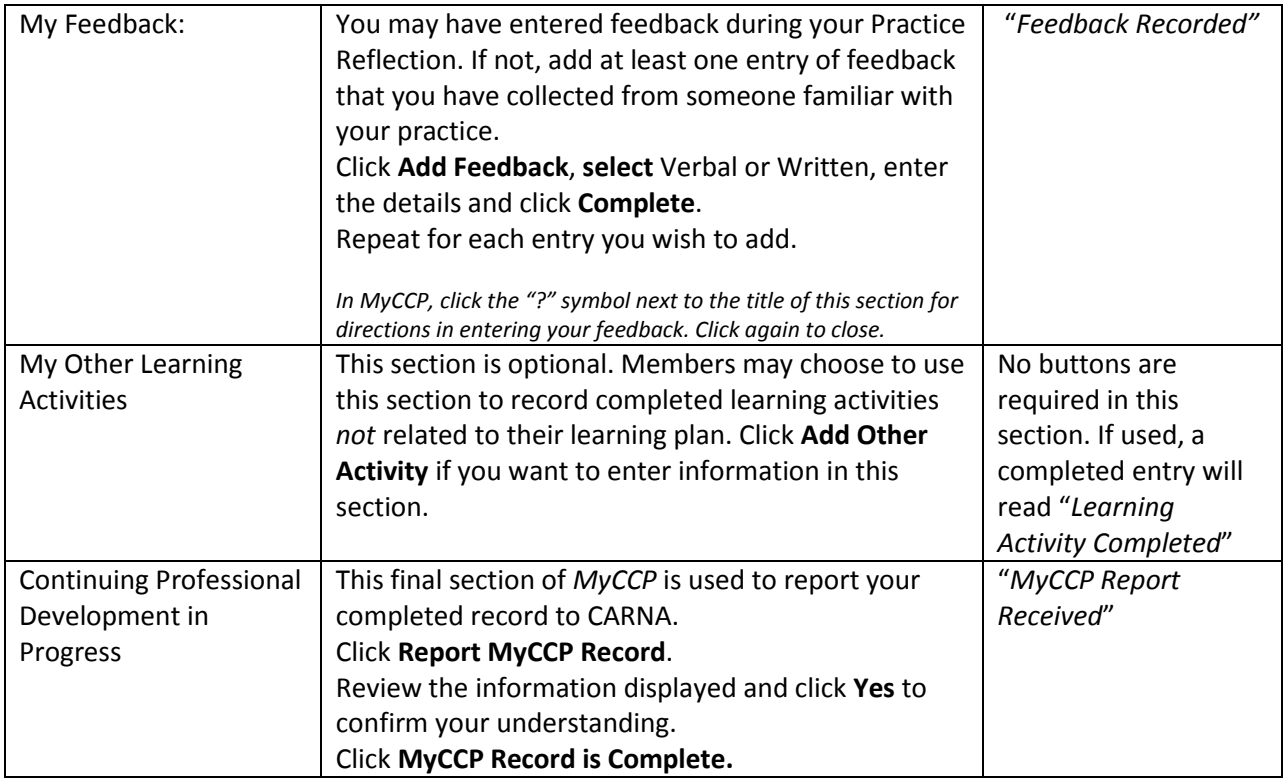

### *Now what?*

Completing and reporting a *MyCCP* record returns you to the **All MyCCP Records** screen and gives you access to a new record for the coming practice year. If you will be applying for a new practice permit you will click **Begin** to start your new record (return to the Practice Reflection directions above, if needed). If you are not applying for a practice permit for the coming practice year you do not need to start a new *MyCCP* record but please return to MyCARNA and complete a "non-practicing" application to report your practice hours and close your CARNA record in good standing.

# **Troubleshooting and Frequently Asked Questions about** *MyCCP*

## *I keep getting an error message that something is missing but I don't know what it is.*

If the message tells you something is missing from your learning plan go to the *My RN Learning Plan(s)* section and click on the "?" next to the section title to open the directions. Review the directions carefully to identify what might be missing or incomplete. Often, at the end of the year, the **Evaluate INFLUENCE of LEARNING** button gets missed. Click the "?" again to close the directions.

## *Will the information I enter in MyCCP be reviewed?*

No. Reporting the completion of your MyCCP record only means that you are telling CARNA that you have completed all of the required steps. The information you enter in *MyCCP* is not reviewed or evaluated unless you are selected for audit review, report your record is incomplete, or are otherwise specifically asked to provide information about your continuing competence activities. The information that CARNA can readily see about your *MyCCP* record is that all steps are complete and which indicator(s) was selected. This displays in CARNA's database as a check mark and an indicator number(s).

### *How do I re-open a section that says it is "Reviewed" or "Completed"?*

To re-open a completed entry or section, click the green back arrow to undo the last action in that section (saving or closing an entry). You will be asked if you are sure you want to undo this action - click **OK**. This turns the section button orange again, allowing you to re-open your entry and make any changes.

### *How do I delete an entry in MyCCP?*

Any entry can be deleted at any time until that record is reported as completed. The process will be different depending on whether you are deleting an entry that is partially or fully complete:

- o **If the entry is partially complete**: a trash can icon will be visible in the section that you want to delete. You will be asked if you are sure you want to do this? If you are, click **OK**.
- o **If the entry is fully complete**: the trash can icon will not yet be visible; click first on the green back arrow; you will be asked "are you sure?" Click **OK**. A trash can icon will now appear in this section. Click the trash can icon to delete. You will again be asked "are you sure?" If you are, click **OK**.

### *My nursing role and/or practice setting has changed; how do I change this in MyCCP?*

A new role or setting can be added by clicking on **Identify Practice** and entering the new information. You can then either keep the original entry or delete it (see directions above). If your learning focus has also changed, follow the directions below.

#### *I want to change my indicator.*

If you focused on a different indicator than originally selected, click on **Select an Indicator** and click the **Select** button next to your new indicator. Then enter your new learning objective and statement of relevance to your practice. This is the new plan for the correct indicator.

You now have several options for your original indicator: you can delete it entirely (see directions above), or you can leave it and do nothing further with it. *MyCCP* requires that at least one indicator\* is developed into a learning plan and then implemented by completing learning activities and evaluating the learning plan. Other indicators and plans that are partially completed do not impede the progress of completing your *MyCCP* record.

\**Nurse Practitioners must select 2 indicators and implement 2 learning plans each year.*

#### *I want to keep my indicator but re-word my learning objective.*

- Click **Evaluate Influence of Learning;**
- In the new window click **Change Objective;**
- Type in the changes you want;
- Click **Save.**

#### *How do I report my record as Incomplete?*

A record is reported as incomplete when there has been no learning plan implemented. Unless there were *zero* (0) practice hours completed during the practice year at least one implemented learning plan is required to be eligible for a permit in the following year. A record can be reported as incomplete by clicking **Report MyCCP Record**, clicking **Yes** to confirm your understanding, and clicking **MyCCP Record is Incomplete**. All incomplete records are reviewed by CARNA.